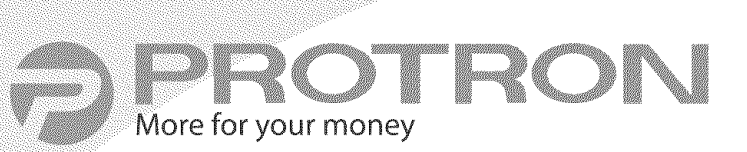

PLTV-26

# **26" Liquid Crystal Display**

User's Manual

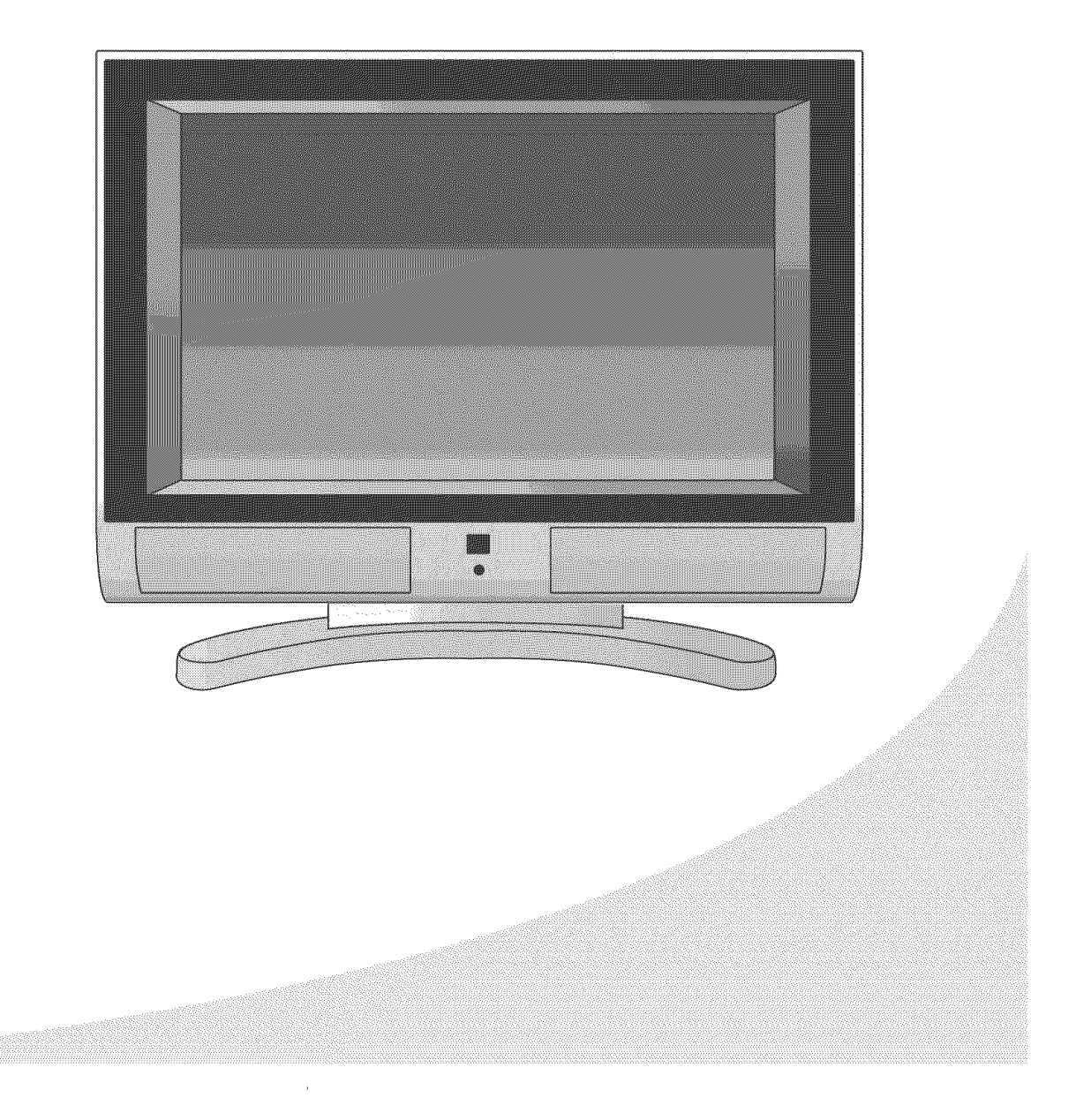

Protron PLTV-26 Liquid Crystal Display User's Manual.

© 2005 Protron USA, Inc. All rights reserved.

Under copyright law, this manual may not be reproduced in any form, in whole or in part, without the prior written consent of Protron USA, Inc.

#### Disclaimer

Protron USA, Inc. has reviewed this manual and provides it only as a guide to operation. All statements, technical information, and recommendations in this manual and in any guides or related documents are believed reliable, but the accuracy and completeness thereof are not guaranteed or warranted, and they are not intended to be, nor should they be understood to be, representations or warranties concerning the products described.

Specifications are subject to change without notice.

Trademarks

Protron is a registered trademark of Prosonic Group Corporation.

Protron USA, Inc. 2133 S. Green Privado Ontario, CA 91761

Printed in China

ú

# **Product Cautions**

TO PREVENT POSSIBLE DANGER, ELECTRIC SHOCK, AND OTHER INJURIES WHEN HANDLING YOUR DISPLAY, PLEASE BE AWARE OF OF ALL WARNINGS AND SAFETY PRECAUTIONS LISTED BELOW.

Never spill any liquid of any kind on the display.

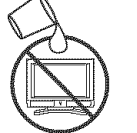

Never insert anything into the display, where objects can come into contact with high voltage nodes or damage internal components.

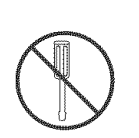

Do not attempt to service the display yourself. Opening or removing covers exposes high voltage nodes and other hazards. Refer all servicing to qualified service personnel.

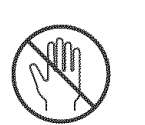

Do not touch the display or antenna during thunderstorms. Unplug the display during thunderstorms or if it will not be used for extended periods. Failure to do so may result in electric shock or fire.

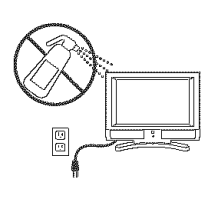

Before cleaning the display, unplug it from the wall. Use a damp cloth for cleaning. Never use liquid or aerosol cleaners.

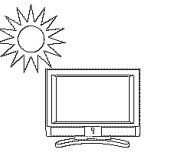

To prevent overheating and ensure reliable operation, place the display only in a well ventilated location. Avoid cramped or inadequately ventilated locations. Place the display at least 10 cm (4") from walls or other objects. Always keep the vent clean. Never place the display upside down.

**Note:** Read all safety and operating instructions before operating your new display.

# **Conformity and Compliance**

#### **FCC Compliance Statement**

This equipment has been tested and found to comply with the limits for a Class B digital device, pursuant to Part 15 of the FCC Rules. These limits are designed to provide reasonable protection against harmful interference when the equipment is operated in a residential installation. This equipment generates, uses, and can radiate radio frequency energy and, if not installed and used in accordance with the instructions, may cause harmful interference to radio communications. However, there is no guarantee that interference will not occur in a particular installation. If this equipment does cause harmful interference to radio or television reception (this can be determined by turning the device off and on), the user is encouraged to try to correct the interference by one or more of the following measures:

- Reorient or relocate the receiving antenna.
- Increase the separation between the equipment and the receiver.
- Connect the equipment to an outlet on a circuit different from that to which the receiver is connected.
- Consult the dealer or an experienced radio/TV technician for help,

#### **Caution:**

To comply with the limits for an FCC Class B computing device, the user should use the shielded signal cable and power cord supplied with the unit. The FCCwarns that changes or modifications of the unit not expressly approved by the party responsible for compliance could void the user's authority to operate the equipment.

#### **Radio Frequency Interference Statement**

#### **Warning:**

This is a Class B product. In a domestic environment this product may cause radio interference, in which case the user may be required to take adequate measures.

#### **Canadian DOG Notice for Class B Computing Devices**

This digital apparatus does not exceed the Class B limits for radio noise emissions from a digital apparatus as set out in the Radio Interference Regulations of the Canadian Department of Communications.

#### **CE Marking and Declaration of Conformity**

This device complies with the requirements of related European standards, which include the following:

- Emission: EN 55022, EN 61000-3-2, EN 61000-3-3
- Immunity: EN 50082-1
- Safety: EN 60950 Low-Voltage Directive (73/23/EEC)

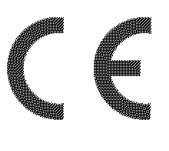

# **Table of Contents**

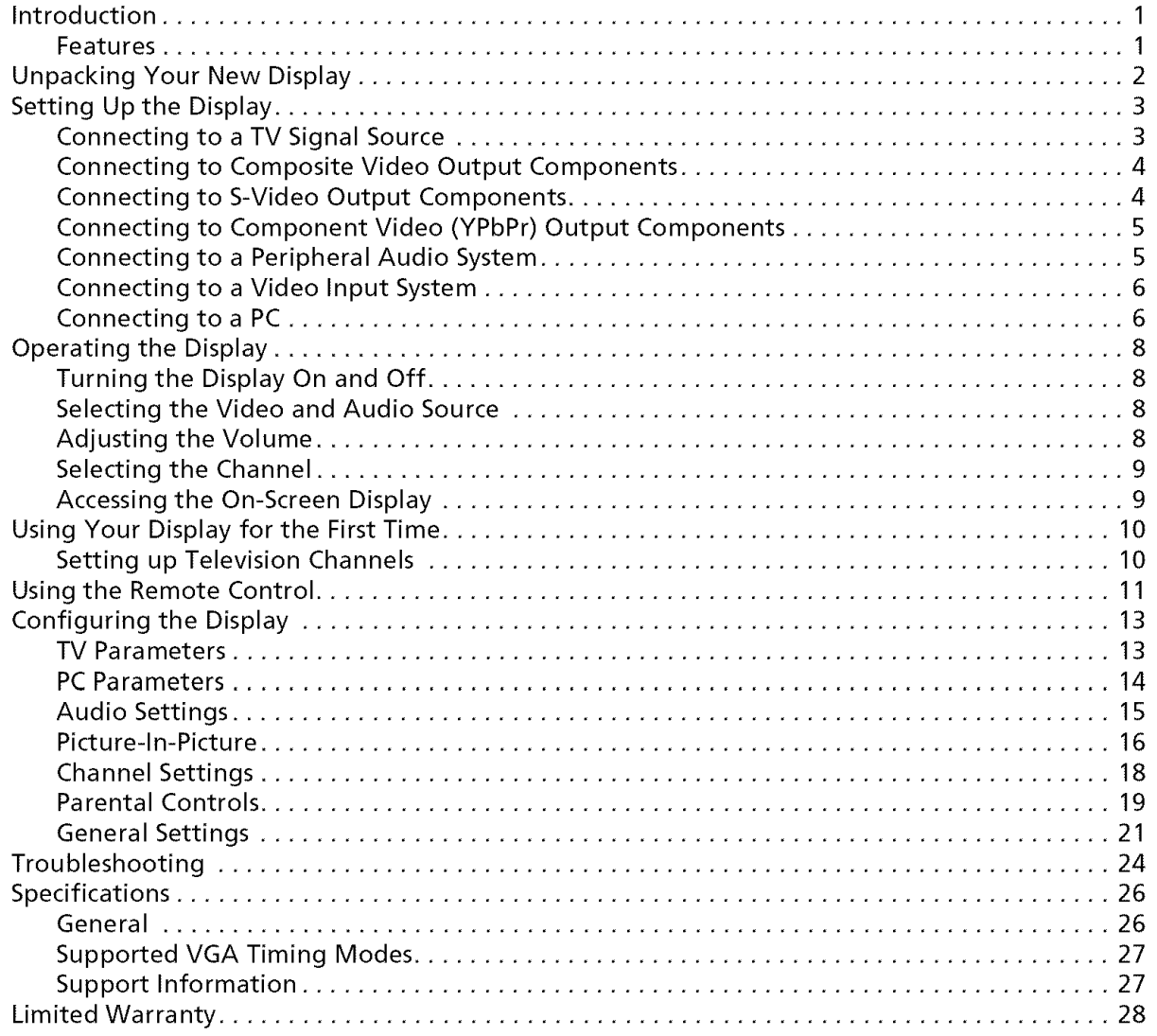

 $\mathbf{v}$ 

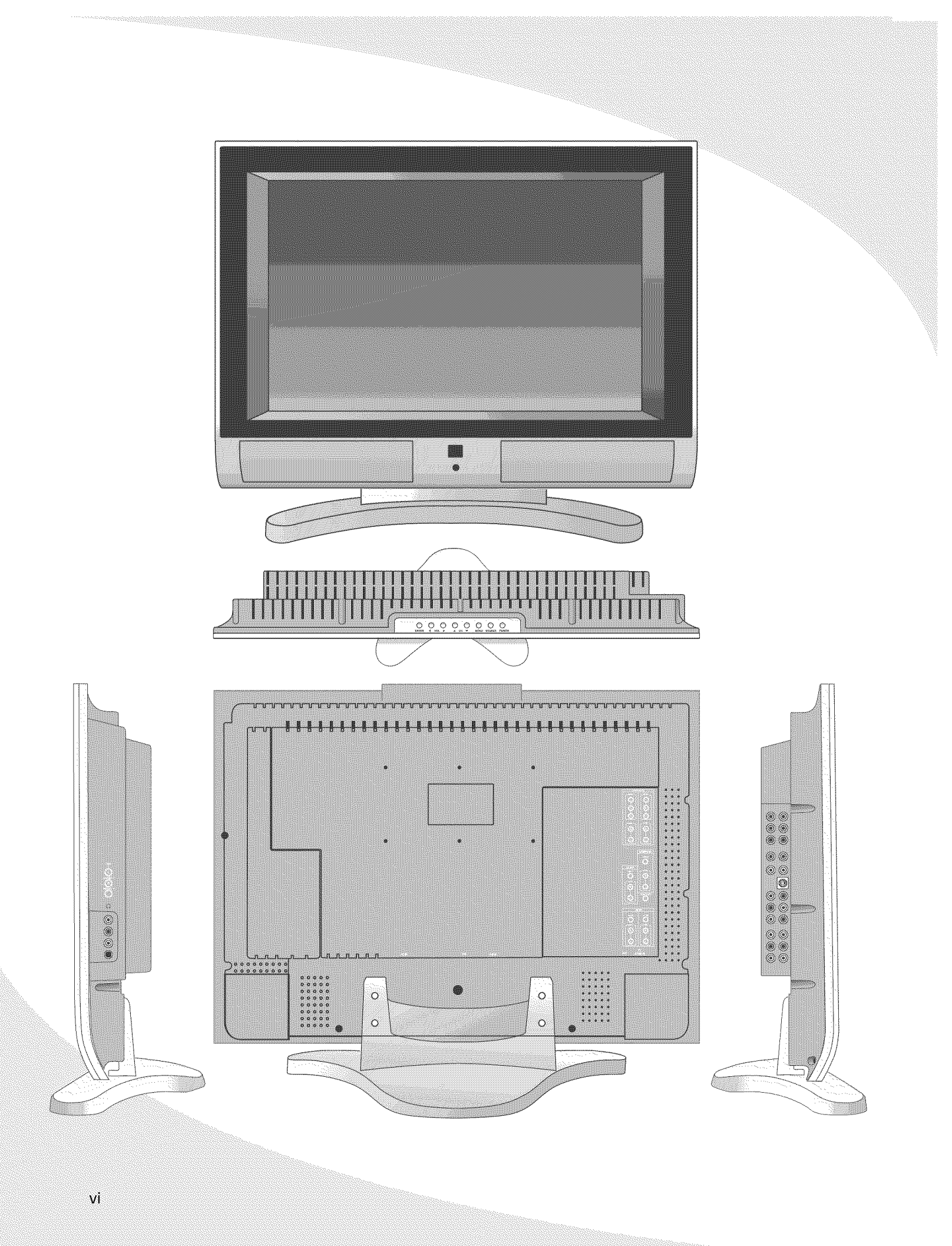

# **Introduction**

Congratulations on purchasing your new Protron 26" Liquid Crystal Display!

You can use your new display as a television, in a home theater system, or even as a computer monitor. With component, composite, and S-Video video inputs, you can connect numerous devices to your display, including DVD players, VCRs, HDTV receivers, video game systems, camcorders, and so on. And with video and audio output, you can connect your display to a home stereo system with a subwoofer, or even record what is displayed on the screen.

The component video inputs on your display give you the highest quality video available, allowing you to view crystal-clear DVDs and HDTV. With a resolution of  $1280 \times 768$ , your display gives you plenty of high-resolution screen real estate when connected to a computer.

#### **Features**

- 26" viewable display area
- Analog TV tuner with coax input
- 2 RCA component video inputs
- 3 RCA composite video inputs
- S-Video input
- 6 RCA audio inputs, one for each video input
- RCA composite video output
- RCA audio output with subwoofer output
- VGA and DVI computer video inputs
- 1/8" stereo audio input jack for computer audio
- SXGA resolution of 1280 × 768 pixels
- Wide viewing angle
- Large tilt angle
- Digital character smoothing
- Versatile, functional, and user-friendly On-Screen Display (OSD)
- VESA DPMS-compliant power saving-automatically turns off the display after a configurable period of inactivity
- Windows 95/98/2000/XP Plug and Play compliant
- Conforms to the VESA standards and supports the DDC2B specification.

# **Unpacking Your New Display**

Before using your new display, you should unpack the contents of the box and check to make sure everything is present and undamaged.

#### **To unpack the display:**

- 1. Set the box upright near the intended display location.
- 2. Open the top set of flaps.
- 3. Remove the styrofoam pad from the top of the display.
- 4. Remove the Accessories Box from behind the display and set it aside.
- 5. Lift the display out of the box and set it aside.

The Accessories Box should contain the items indicated below. If any items are missing or damaged, contact the seller immediately.

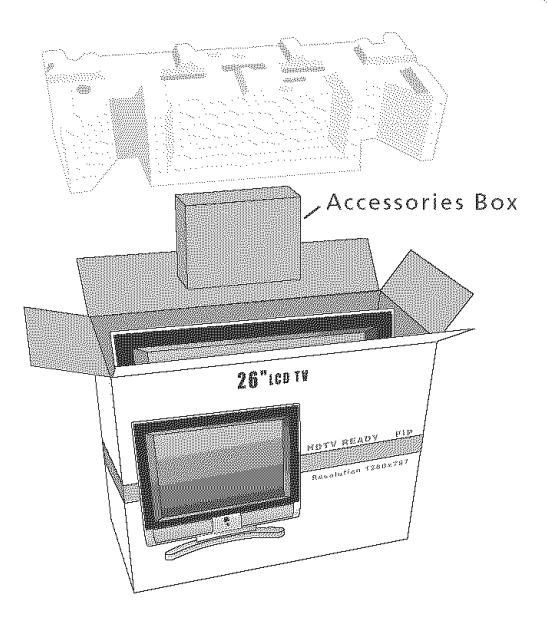

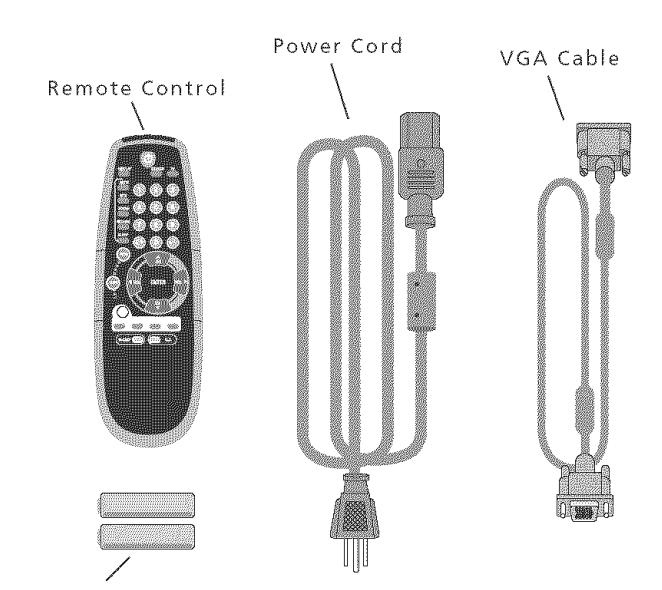

2 x AAA Battery

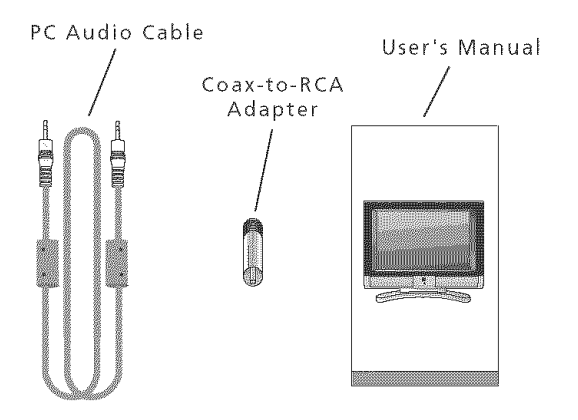

The display requires a stable, level, and clean surface near a power outlet, 10 cm (4") away from walls or other large objects. The rear ventilation grid should be unobstructed, and the display should not be exposed to water or heat. Before setting up the display, prepare such a space.

#### **To set up the display:**

- 1. Remove the protective plastic bag and plastic screen protector from the display.
- 2. Remove the power cord from the accessories box, insert the appropriate end into the power (AC IN) connector on the bottom of the display, and then insert the other end into a free power outlet.
- 3. Turn on the power switch on the bottom of the display.

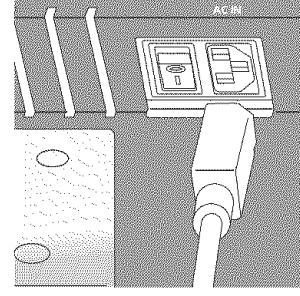

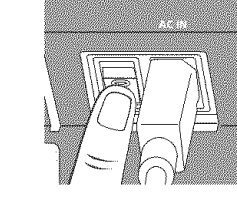

#### **Connecting to a TV Signal Source**

A TV signal may come from a cable box, satellite receiver, antenna, or similar device.

#### **To connect a TV signal source to the display:**

- 1. Remove the coax-to-RCA adapter from the Accessories Box and insert it into the antenna (ANT) jack on the bottom of the display.
- 2. Connect a coax cable between the adapter and TV signal source (for example, a cable box, satellite receiver, or antenna).
	- **Note:** If you would like to be able to record the TV signal with a VCR, DVD recorder, or similar device, connect the TV signal source to the input of the recording device with one cable, then connect the output of the recording device to the ANT jack on the display with another cable.

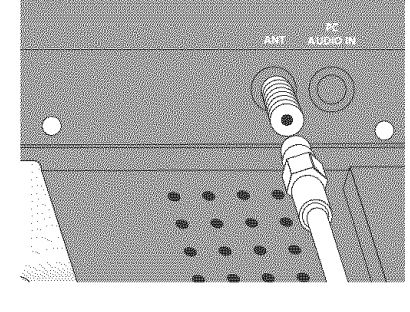

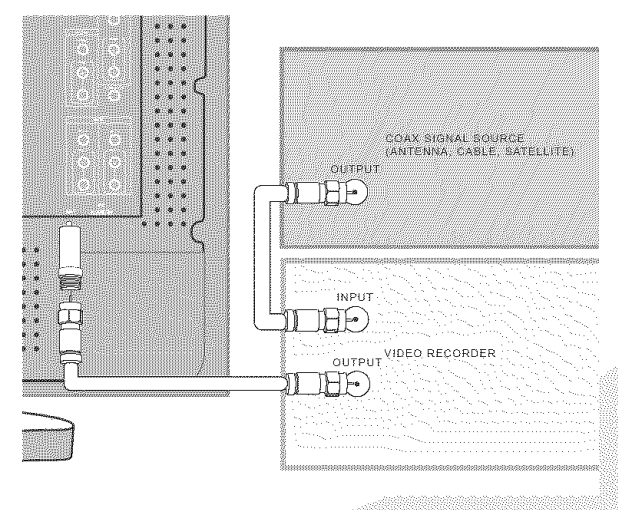

#### **Connecting to Composite Video Output Components**

Many video devices, such as VCRs, DVD players, video game systems, and camcorders, have composite video outputs. Composite video uses one RCA cable to transmit video information and generally provides lower quality than S-Video and component video (see below).

#### **To connect a composite video source to the display:**

- 1. Using an RCA cable, connect the composite video output (yellow) on the source device to the corresponding jack in one of the three composite video blocks on the display (AV 1 IN, AV 2 IN, or AV 3 IN).
- Using two RCA cables, connect the right (red) and left (white) audio outputs on the source to the corresponding jacks in the same composite video block used above.

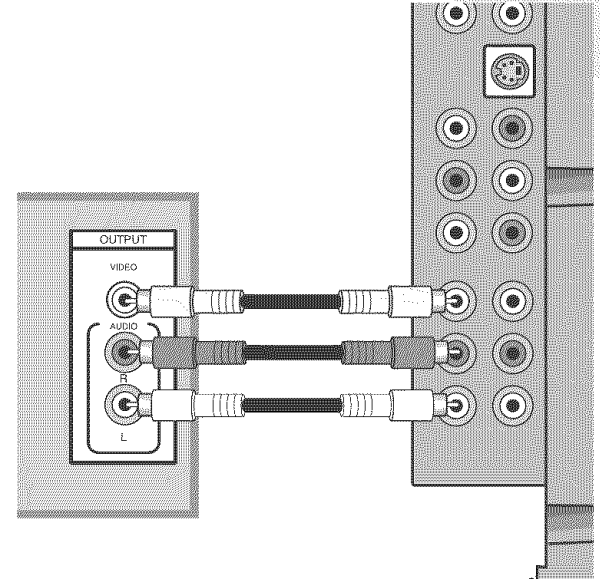

#### **Connecting to S-Video Output Components**

Many video devices that have composite video outputs also have S-Video outputs. S-Video uses a single four-wire cable to transmit video information. Two of the wires are used to transmit video. Because it splits the video signal into two components, S-Video generally provides higher quality than composite video, but lower quality than component video (see below).

**Note:** The pins used in S-Video connectors are somewhat fragile. Take care to avoid bending the pins, as a bent or broken pin can cause loss of color information or total signal loss.

#### **To connect an S-Video source to the display:**

- 1. Using an S-Video cable, connect the S-Video output on the source device to the S-Video jack on the display.
- . Using two RCA cables, connect the right (red) and left (white) audio outputs on the source to the corresponding jacks in the S-Video block on the display.

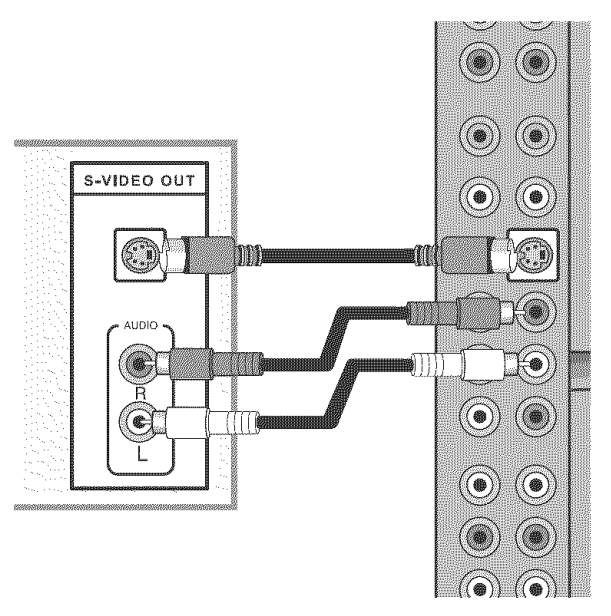

### **Connecting to Component Video (YPbPr) Output Components**

High-quality video devices, such as HDTV receivers and high-end DVD players, have component video outputs. Component video uses three RCA connections, here labeled Y, Pb, and Pr, to transmit video information. Because the information is split into three signals, component video offers higher quality than composite video and S-Video.

#### **To connect a component video source to the display:**

- 1. Using three RCA cables, connect the three component video outputs (Y, Pb, and Pr) to the corresponding jacks in one of the two component video blocks on the display.
- OUTPUT  $\mathbf{D}$  $\textcircled{\bullet})$ ((⊛  $\circledast$
- 2. Using two RCA cables, connect the right (red) and left (white) audio outputs on the source to the corresponding jacks in the same component video block used above.

### **Connecting to a Peripheral Audio System**

Your display has audio outputs that may be used to play the display's audio on a peripheral system, such as a stereo system or a home theater system. In addition, there is a subwoofer output that can be used to fill out the bass.

#### **To connect the display to a peripheral audio system:**

- 1. Using two RCA cables, connect the right (red) and left (white) audio outputs in the output block on the SUBWOOFER display (AV OUT) to the corresponding inputs on your audio system.
- 2. (OPTIONAL) If you have a subwoofer, connect a third RCA cable from the SUBWOOFER output on the display to the subwoofer's input.

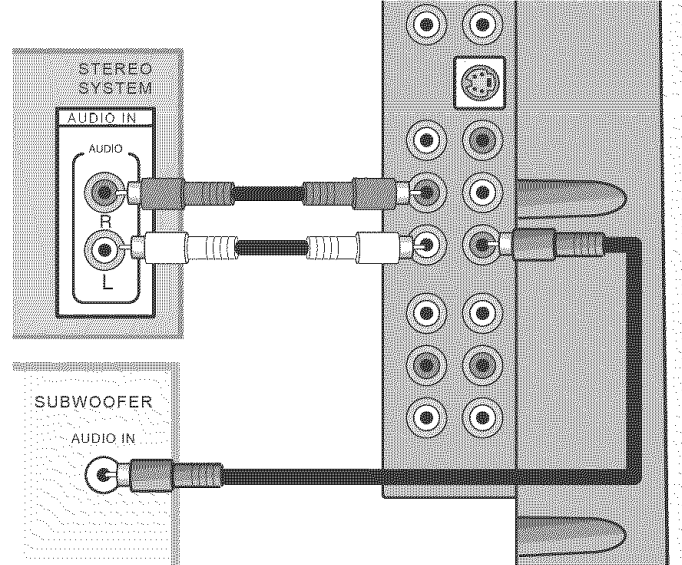

#### **Connecting to a Video Input System**

There is a composite video output on the display that may be used to transmit the currently displayed video to other video input devices, such as video recorders or other displays.

#### **To connect the display to a video input system:**

- 1. Acquire three RCA cables.
- 2. Using one of the RCA cables, connect the composite video output (yellow) in the output block on the display (AV OUT) to the corresponding jack on the video input system.
- 3. Using two RCA cables, connect the right (red) and left (white) audio outputs in the AV OUT block to the corresponding inputs on the video input system.

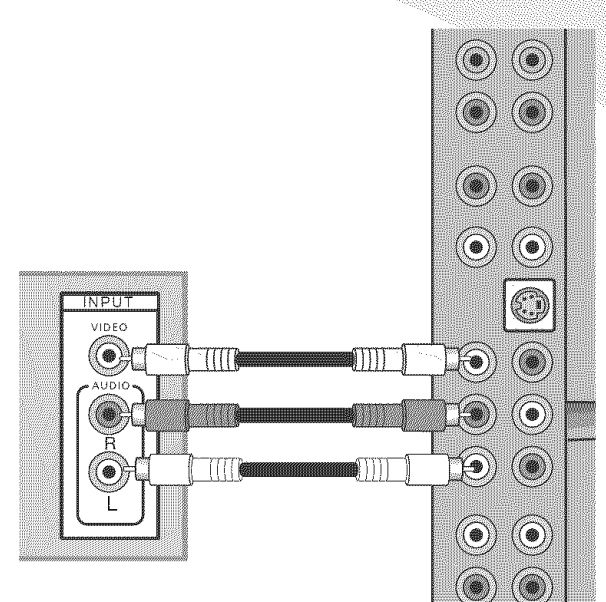

### **Connecting to a PC**

Your display can be used as a computer monitor for any computer with a VGA or DVl video output. In addition, the computer's audio output can be connected to the display and played through the display's speakers.

#### **To connect a PC to** the **display:**

1. Set the video resolution on the computer to  $1280 \times 1024$  or less before connecting to the display.

In Windows, right-click on the desktop and select **Properties** to bring up the Display Properties window. Select the **Settings** tab. Adjust the **Screen resolution** as needed, select **Apply,** then select OK.

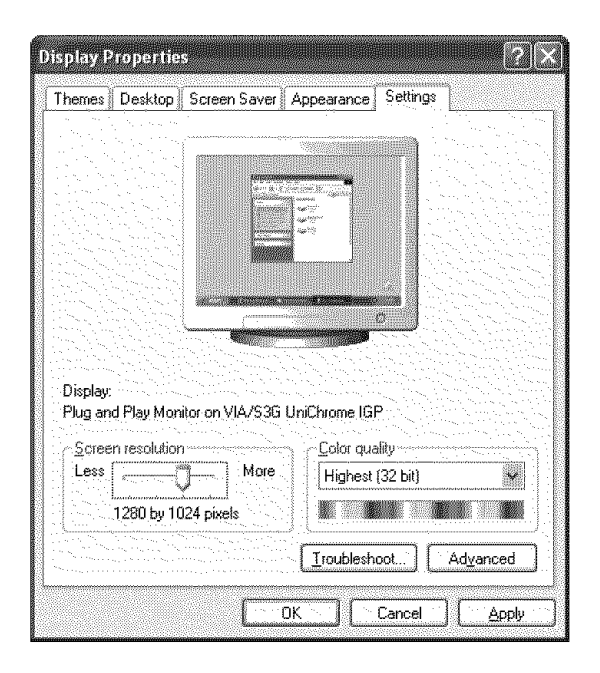

In Mac OS X, select **System Preferences** under the Apple menu. Open the **Displays** panel and select the **Display** tab. **Select** the desired **resolution** from the **list.**

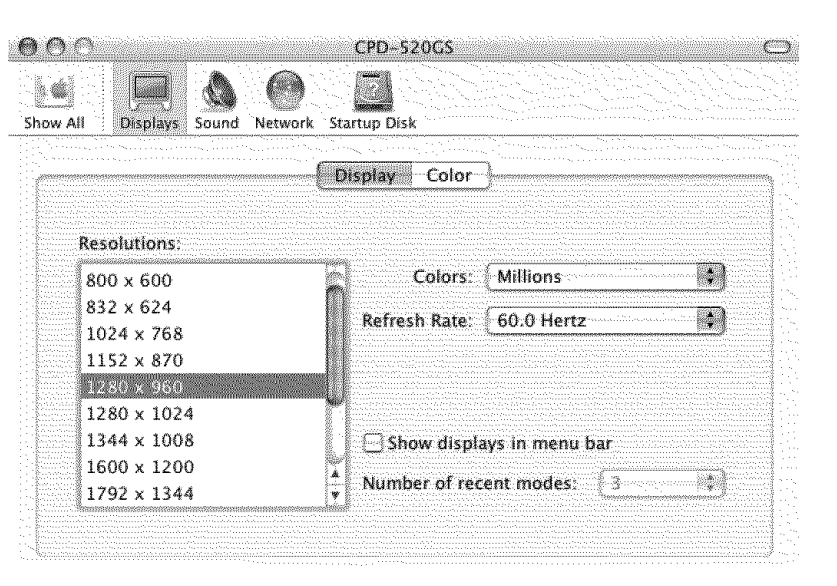

2. If your computer has a

DVI output, connect a DVI cable between the DVl output on the computer and the DVl input on the bottom of the display.

If your computer has a VGA output only, connect the VGA cable included in the Accessories Box between the VGA output on the computer and the VGA input on the display.

(OPTIONAL) Using the audio cable included in the Accessories Box, connect the computer's audio output (LINE OUT) to the audio input on the bottom of the display (PC AUDIO IN).

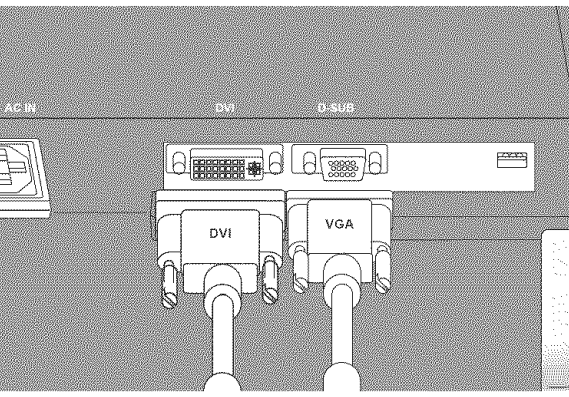

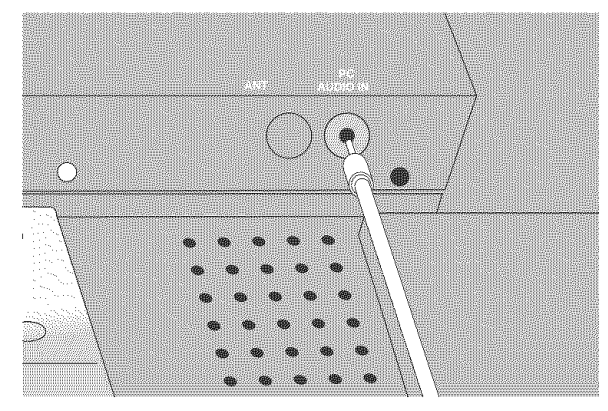

### **Operating the Display**

#### **Turning the Display On and Off**

There is a power switch on the bottom of the display and a power button on top. The power switch is used to cut off power completely, whereas the power button turns the screen off but allows the remote to continue working.

#### **To turn the display on:**

- 1. If the power light on the front of the display is off, turn on the power switch on the bottom of the display.
- 2. Press the **POWER** button.

#### **To turn the display off:**

- 1. Press the **POWER** button.
- 2. If the display will be unused for an extended period of time, turn off the power switch on the bottom of the display and disconnect the power.

#### **Selecting the Video and Audio Source**

The signal source may come from any of the input blocks on the sides or bottom of the display. The **SOURCE** button cycles through these.

#### **To change the audiolvideo source:**

1. Press the **SOURCE** button until the correct source is selected.

The **SOURCE** button cycles through the following sources:

- TV
- VGA
- DVI
- S-Video
- AV 1
- AV 2
- AV 3
- Component 1
- Component 2

#### **To switch the audiolvideo source directly to TV:**

1. Press the **TV** button on the remote.

#### **Adjusting the Volume**

The audio volume may be adjusted from the remote or the top of the display.

#### **To change the volume:**

1. Press the **VOL** 4 and **VOL** buttons.

#### Operating the Display

9

#### **Selecting the Channel**

The channel may be selected from the remote or the top of the display.

#### **change the channel:**

- 1. Ensure the source is set to TV.
- 2. Press the **CH**  $\triangle$  and **CH**  $\Psi$  buttons.

#### **To change to a particular channel directly:**

- 1. Ensure the source is set to TV.
- 2. Enter the desired channel number on the remote's keypad.
- 3. Press **ENTER.**

#### **Accessing the On-Screen Display**

The On-Screen Display allows you to **configure** the **operation of** the display. You **can change** video and audio **settings,** activate and **configure** picture-in-picture (PIP) and **closed captioning, select** television **channels, control** access to mature programming, and **configure other** general display behavior. **See** "Configuring the Display" **on** page 13 for more **information.**

#### **To access the OSD:**

1. Press the **MENU** button.

### **Using Your Display for the First Time**

When you turn on your LCD for the first time, you will need to set up the display for proper operation by scanning the television spectrum for available channels.

#### **Setting up Television Channels**

Once the television signal is connected to the display, if you are connecting directly to a wall jack or antenna, you should scan the signal spectrum to weed out channels with insufficient signal strength. This will make it much easier to navigate through the channels.

#### **To scan the signal spectrum:**

- 1. Turn the display on using the **POWER** button.
- 2. Press the **MENU** button to bring up the On-Screen Display (OSD).

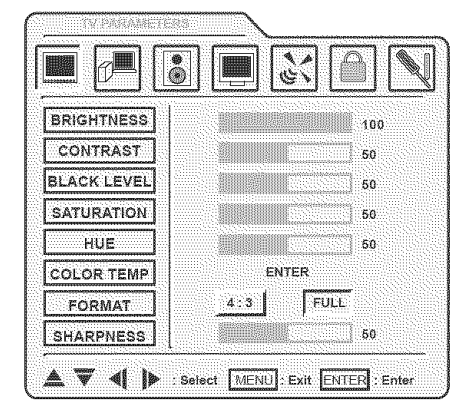

- 3. Press the **VOL** button until the Channel Settings menu shows.
- 4. Press the **ENTER** button to enter the menu.

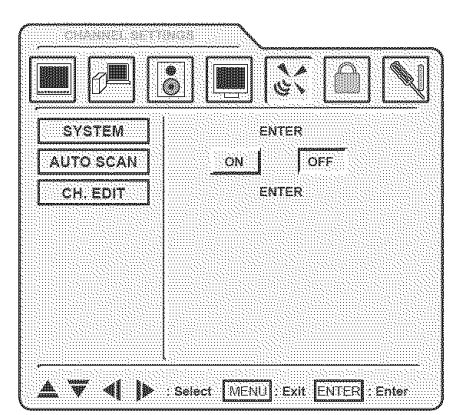

- Press the **ENTER** button again to enter the System submenu.
- Press the CH  $\triangle$  and CH  $\Psi$  buttons until the appropriate 6. system is highlighted, then press the **ENTER** button to select it.
- . Press **MENU** to return to the previous menu.
- Press CH W until the Auto Scan sub-menu is highlighted 8. and then press **ENTER** to select it. The display will automatically scan all television channels for those with a signal. You can press **MENU** at any time to stop the process.

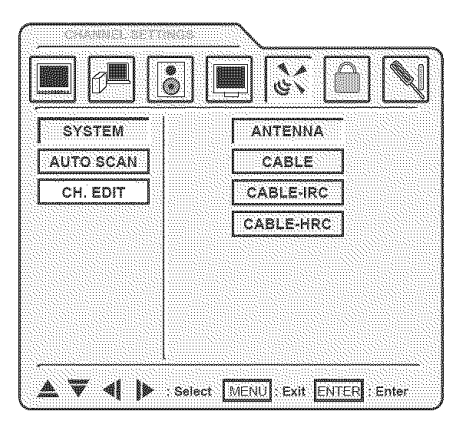

# **Using the Remote Control**

The remote control can be used to control every aspect of the display's operation and includes more functionality than the controls on top of the display.

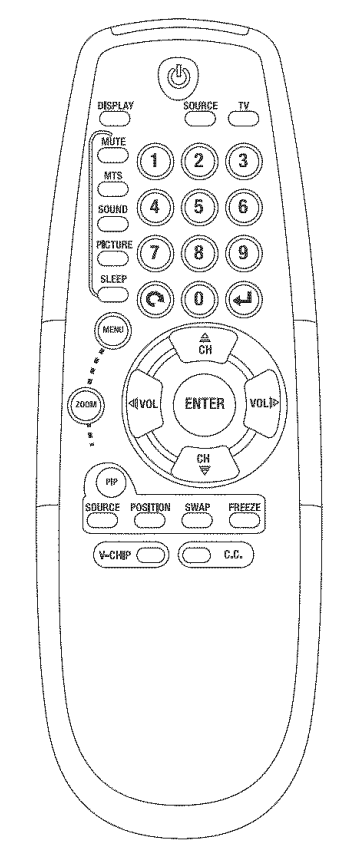

The following is a list of all buttons on the remote and their functions:

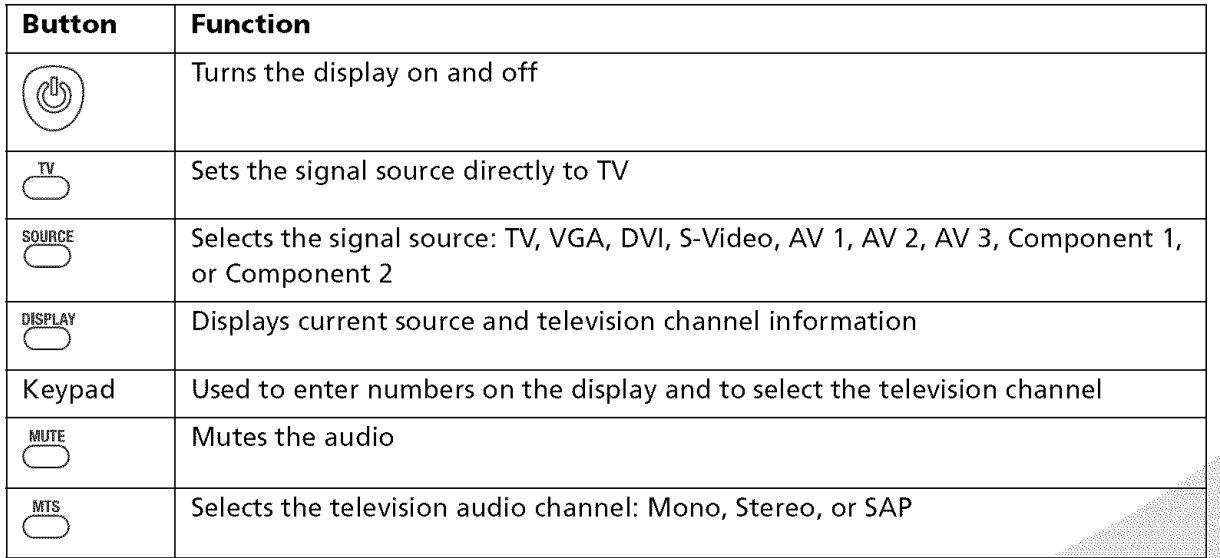

### Using the Remote Control

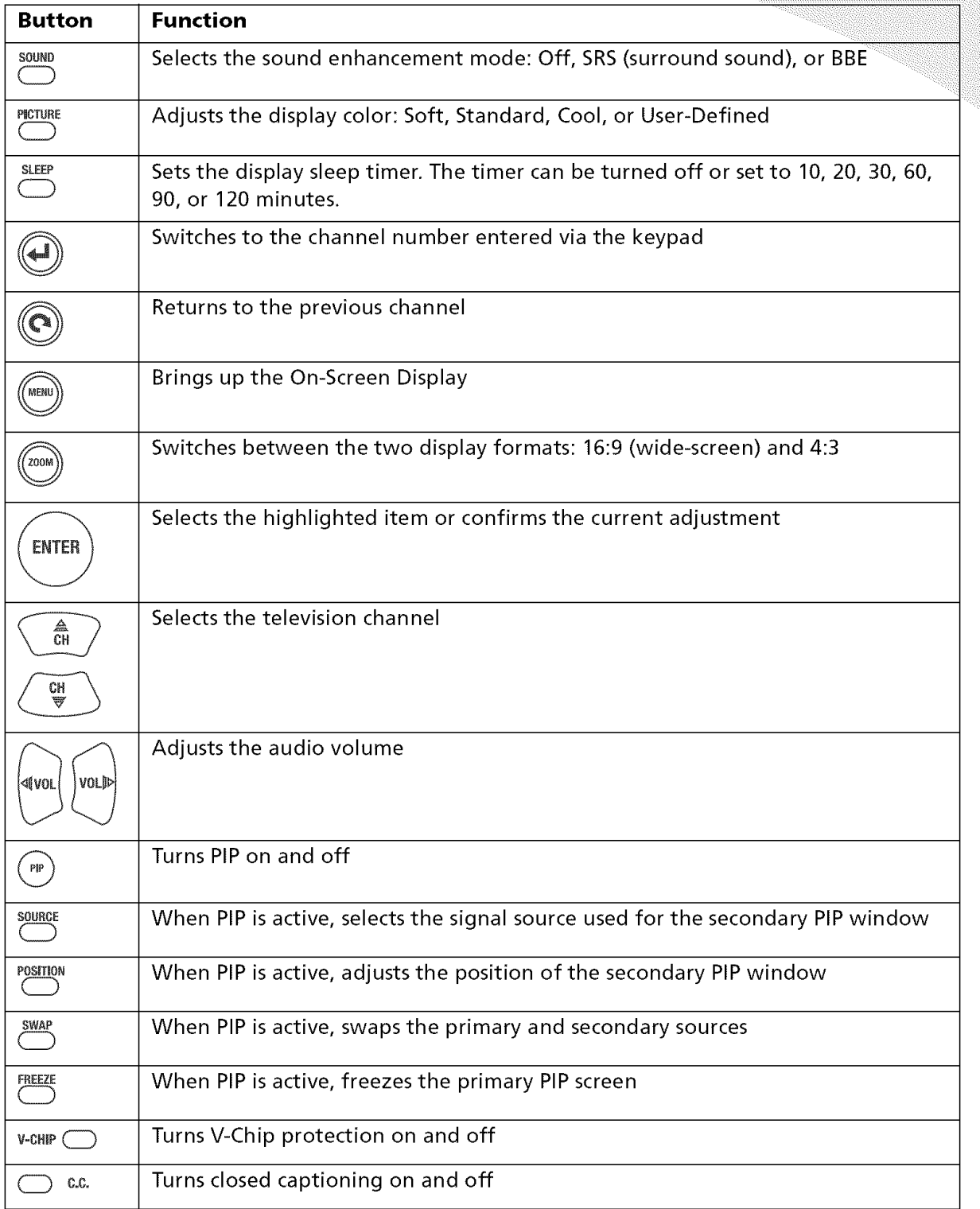

# **urlng the Display**

The On-Screen Display (OSD) allows you to configure the operation of the LCD. You can change video and audio settings, activate and configure picture-in-picture (PIP) and closed captioning, select television channels, control access to mature programming, and configure other general display behavior.

#### **To use the OSD:**

- 1. Press the **MENU** button on the remote or the top of the display.
- 2. Once the OSD appears, use the **VOL\_** and **VOL\_** buttons to navigate the menus represented by icons at the top of the OSD.
- 3. Press the **ENTER** button to select the desired menu.
- 4. Use the CH  $\triangle$  and CH  $\Psi$  buttons to navigate the menu items.
- 5. Press the **ENTER** button to select the desired item.
- 6. If "ENTER" is displayed next to the item name, a sub-menu will appear upon pressing **ENTER.** Repeat steps 4 and 5 to navigate the sub-menu.
- 7. If the selected item is an adjustable parameter, use **VOL** 4 and **VOL**  $\triangleright$  to adjust the parameter and then press **ENTER** to accept.
- 8. Press **MENU** to return to the previous menu and, finally, exit the OSD.

#### **TV Parameters**

The TV Parameters menu allows you to change the video options used while watching television. You can adjust the following parameters.

#### **Brightness**

Sets the brightness of the display image.

#### Contrast

Sets the variation between light and dark colors.

#### **Black Level**

Controls the intensity of black in the display image.

#### **Saturation**

Sets the saturation of color in the display image.

#### **Hue**

Sets the intensity of color in the display image.

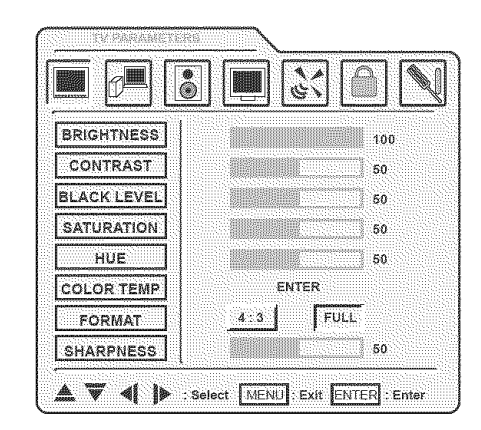

#### **Color Temp**

A sub-menu that sets the color temperature used. The options are 6500K, 7500K, 9300K, and a user-defined setting.

To set the user-defined color temperature, select the USER option and adjust the levels of red, green, and blue to be used to produce white.

#### Format

Controls the picture format. The options are 16:9 (widescreen) and 4:3.

#### **Sharpness**

Sets the image sharpness.

#### **PC Parameters**

The **PC** Parameters menu allows you to change the video options used with a VGA or DVI video source. You can adjust the following parameters.

#### **Brightness**

Sets the brightness of the display image.

#### **Contrast**

Sets the variation between light and dark colors.

#### **Auto**

When turned on, automatically adjusts the image position.

#### Auto Color

When turned on, automatically adjusts the color balance of the image.

#### **Set Image**

A sub-menu that controls PC video transmission parameters:

- Clock-Sets the clock frequency used.
- **Phase**-Controls the phase offset used.
- **H Position--Adjusts** the horizontal position of the image.
- **V Position--Adjusts** the vertical position of the image.

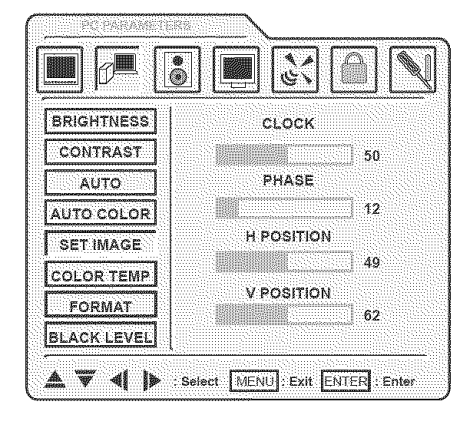

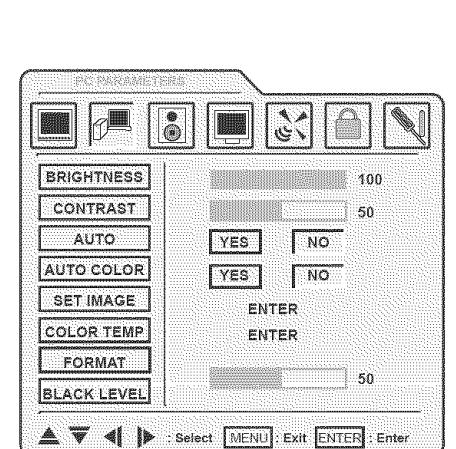

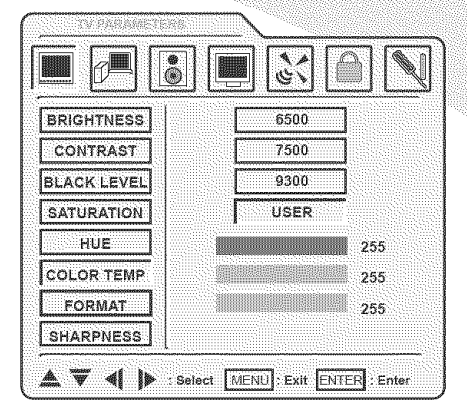

#### **Color Temp**

A sub-menu that sets the color temperature used. The options are 6500K, 7500K, 9300K, and a user-defined setting.

To set the user-defined color temperature, select the **USER** option and adjust the levels of red, green, and blue to be used to produce white.

#### **Format**

Controls the picture format. The options are 16:9 (widescreen) and 4:3.

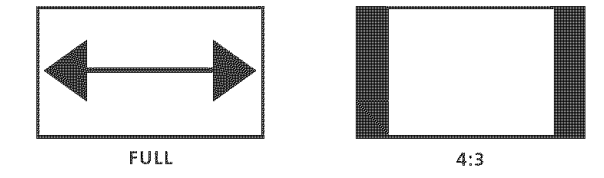

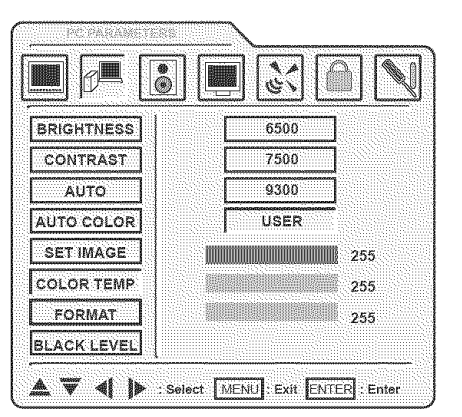

#### **Black Level**

Controls the intensity of black in the display image.

#### **Audio Settings**

The Audio Settings menu allows you to change the way audio is played, including volume, equalization, and other sound processing. You can change the following settings.

#### **Volume**

Controls the audio volume.

#### **M ute**

Mutes the audio.

#### **Bass**

Adjusts the volume of bass in the audio.

#### **Treble**

Adjusts the volume of treble in the audio.

#### **Balance**

Sets the relative volumes of the left and right speakers.

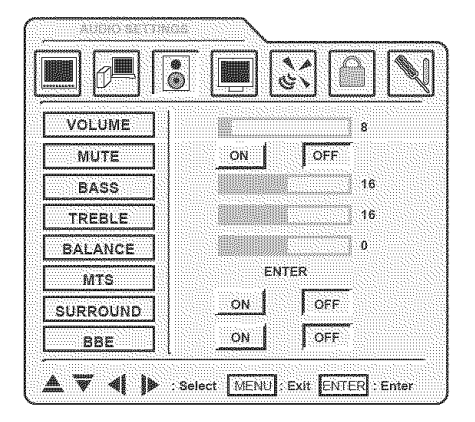

#### **MTS**

A sub-menu that selects the MTS (Multichannel Television Sound) channel played back while watching television. The options are Mono, Stereo, and SAP (Secondary Audio Programming).

#### Surround

Turns surround sound on and off.

Turns BBE, an audio enhancement algorithm, on and off

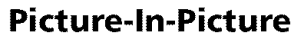

 $\overline{\mathbb{S}^*}$  $\overline{\bullet}$ A **IN STREET** VOLUME MONC **MUTE STEREO** BASS  $SAP$ TREBLE BALANCE **MTS SURROUND BBE** and **BBB** and **BBB**  $\frac{1}{2}$  and  $\frac{1}{2}$  and  $\frac{1}{2}$  and  $\frac{1}{2}$  and  $\frac{1}{2}$  and  $\frac{1}{2}$  and  $\frac{1}{2}$  and  $\frac{1}{2}$  and  $\frac{1}{2}$  and  $\frac{1}{2}$  and  $\frac{1}{2}$  and  $\frac{1}{2}$  and  $\frac{1}{2}$  and  $\frac{1}{2}$  and 4 V 4 | MENU EXIL ENTER Enter

PIP allows you to watch video from two sources simultaneously, though only one source can be the television signal. The table below gives all possible combinations.

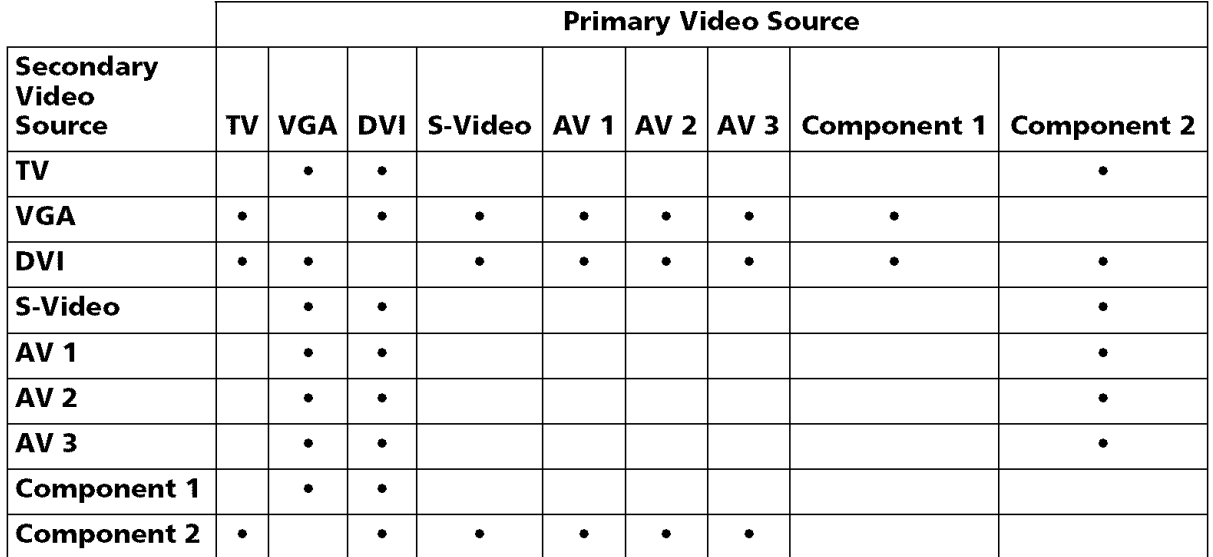

The Picture-In-Picture menu allows you to turn on PIP and change the mode, source, and position of PIP. The following parameters may be set:

#### PIP Position

A sub-menu that controls the position of the secondary video window when PIP is turned on. Use the four direction options repeatedly to move the window around the screen.

#### **Fr\_ezQ**

When PIP **is** on, freezes the main window.

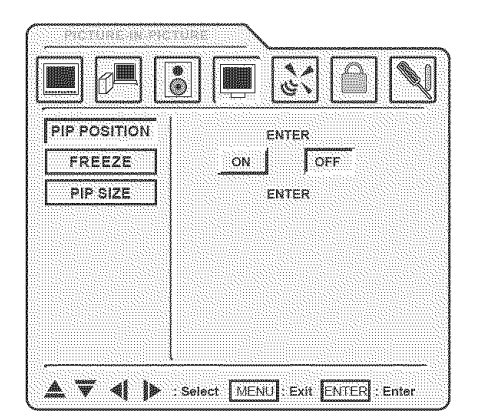

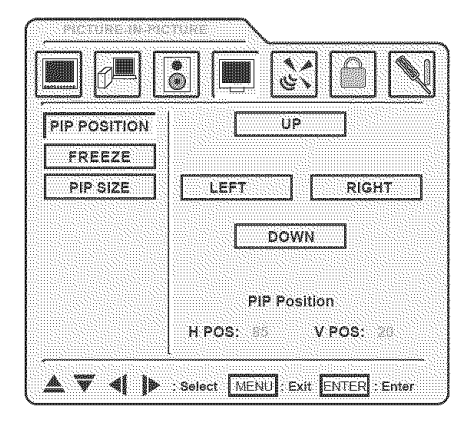

#### **PIP Size**

A sub-menu that sets the size and type of the PIP window. The options are as follows:

- Off-Turns PIP off
- **Small---**Small PIP window
- Medium-Medium PIP window
- Large-Large PIP window
- **PBP**-Splits the screen in half, uses one half for the primary video, and uses the other for the secondary video

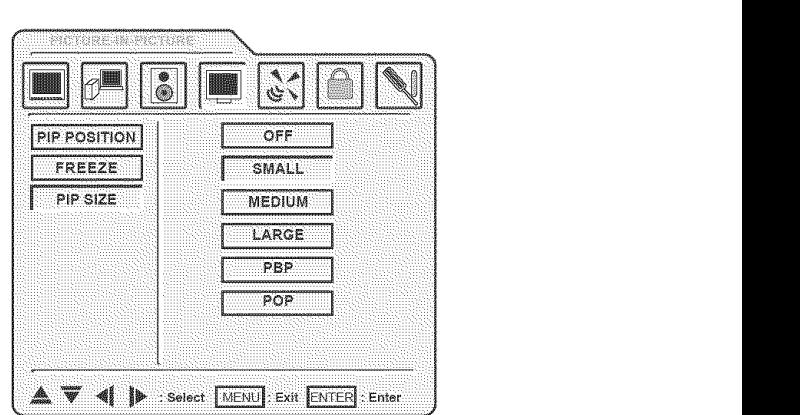

POP-Reduces the size of the primary video window  $\bullet$ and places a small PIP window outside the main window

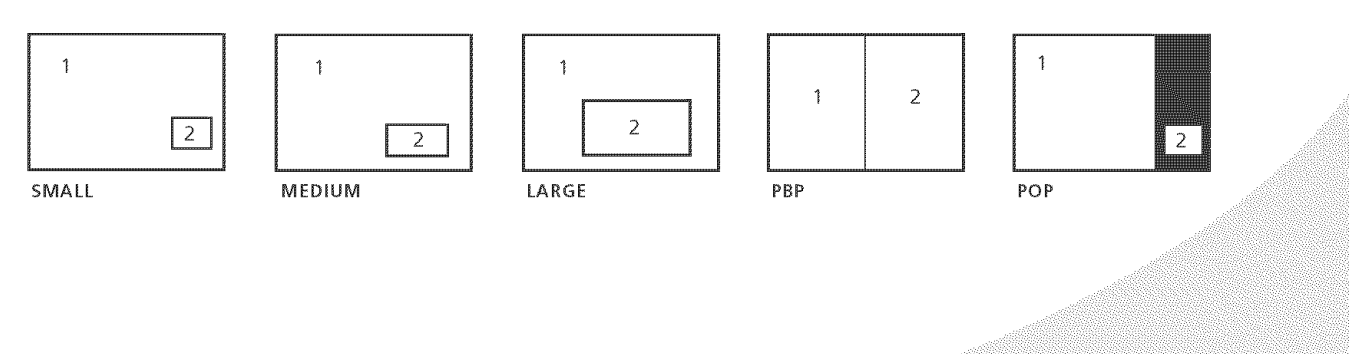

#### **Channel Settings**

The Channel Settings menu allows you to select which television channels are available for viewing, manually or automatically. It contains the following menu items.

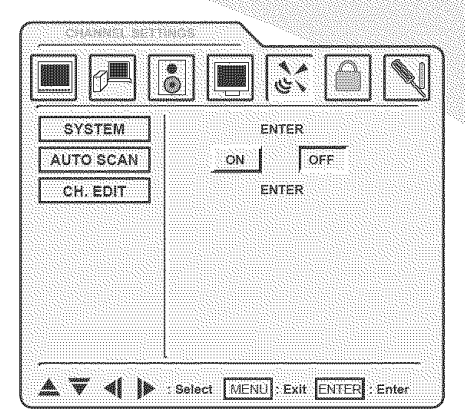

#### **System**

A sub-menu that sets the type of television signal source in use. The options are as follows:

- ANTENNA-A standard television antenna
- CABLE--A cable TV signal
- CABLE-IRC--A type of cable signal primarily used on the east coast of the US
- **CABLE-HRC---**A type of cable signal primarily used on the west coast of the US

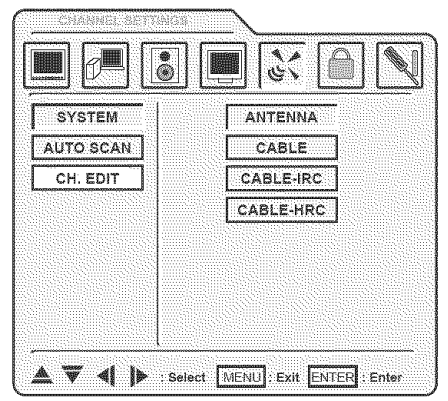

#### **Auto** Scan

When selected, automatically scans all television

channels for valid signals and makes unavailable any channels with insufficient signal strength.

#### Ch. **Edit**

A sub-menu that allows you to manually add and delete available channels. Select ADD to make the current channel available and **DELETE** to make it unavailable.

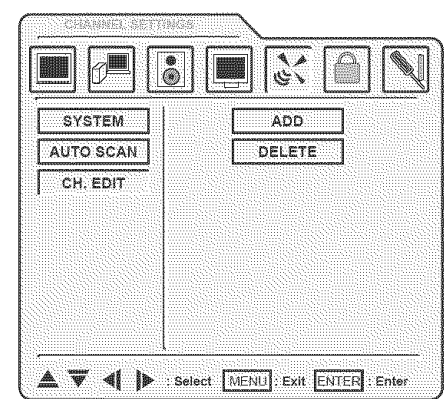

### **Parental Controls**

The following menu items are available. The Parental Controls menu allows you to control access to television content based on industry maturity ratings. In  $\alpha$  addition, you can activate and configure closed captioning.

#### **V-Chip Lock**

When turned on, blocks access to mature television and movie content, based on the MPAA and TV PG ratings selected below, unless the viewer enters a password (set below).

#### **Set Password**

Sets the V-Chip password. To change the password, enter the current password followed by the new password.

The factory-default password is '1111 '.

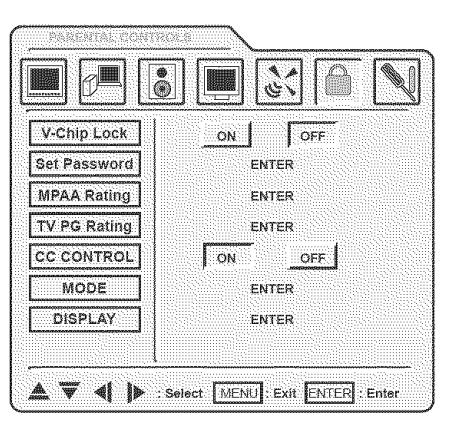

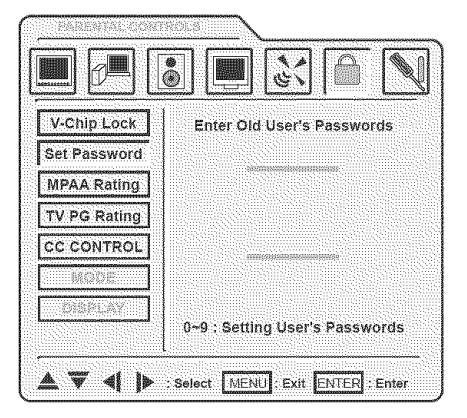

#### **MPAA Rating**

an an amam an am am an ainm an ainm an a

A sub-menu that sets the MPAA (Motion Picture Association of America) rating level the V-Chip will block without a password. The V-Chip will block all levels above that selected. The options are as follows:

- **• NA--AII** ratings unblocked
- **G**-General audiences (all ages)
- **PG**-Parental guidance suggested (some material may not be suitable for children)
- **PG-13**-Parents strongly cautioned (some material may be inappropriate for children under 13)
- **° R--Restricted** (minors under 17 require an accompanying parent or adult guardian)
- **• NC-17--No** one under 17 admitted
- X-Adults only (no one under 17 admitted)

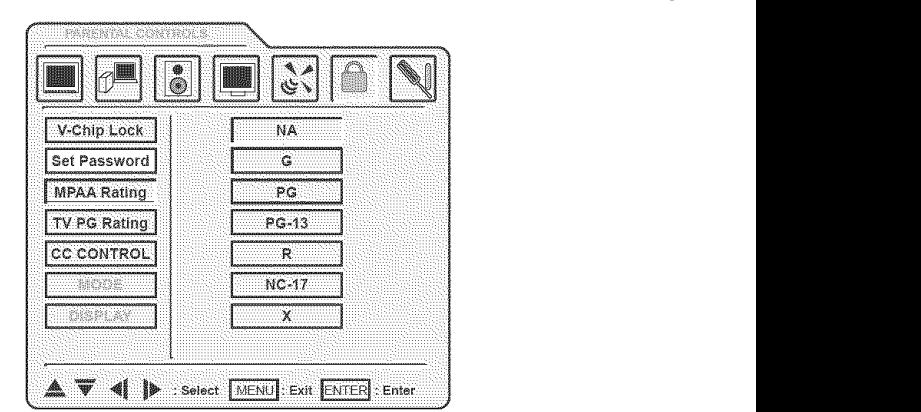

19

#### **TV PG Rating**

A sub-menu that sets the TV PG rating level the V-Chip will block without a password. The V-Chip will block all levels above that selected. In addition, specific types of mature content can be blocked for some of the ratings. For example, programs rated TV-7 with violent content can be blocked. The options are as follows:

- **NONE--All ratings unblocked**
- TV-Y-All children
- **TV-Y7--Children** 7 years and older. Violent content can be blocked (see below).
- **TV-G-General audience**
- **TV-PG--Parental** guidance suggested. Violence, sexual content, foul language, and suggestive dialog can be blocked (see below).
- **TV-14**-Parents strongly cautioned. Violence, sexual content, foul language, and suggestive dialog can be blocked (see below).
- **TV-MA--Mature** audience only. Violence, sexual content, and foul language can be blocked (see below).

Upon selection of a rating, a second menu will appear if specific content types can be blocked (see the example to the right).

#### CC Control

Turns closed captioning on and off. Closed captioning displays the dialog of the current program on the screen so it may be read.

#### **Mode**

A sub-menu that sets the mode used for closed captioning. The options are as follows:

**Note:** Closed captioning must be turned on for this menu to be active.

- **CC1**-The most-used closed caption channel
- CC2-Usually used for foreign language translations
- CC3
- CC<sub>4</sub>
- TEXT1-Text channels usually used for other channel information
- **TEXT2**
- **TEXT3**
- TEXT4

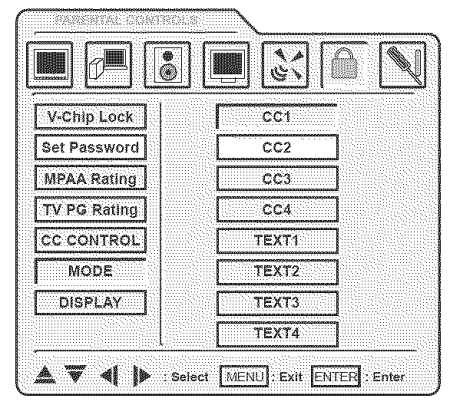

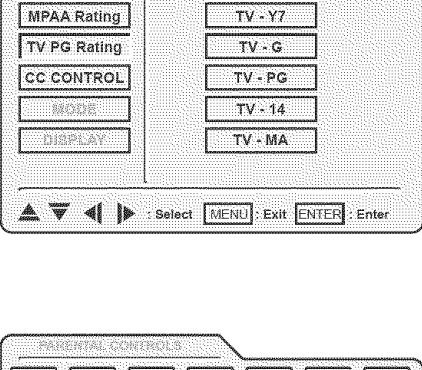

**Burget** 

 $\frac{a}{\odot}$ 

V-Chip Lock

Set Password

م مع<br>د ش

**NONE** 

 $\overline{W}$ 

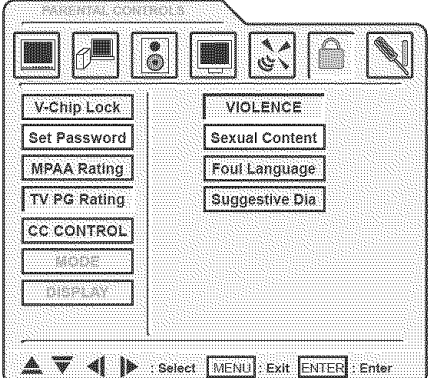

 $20$ 

The CC1-4 modes are generally used for dialog captions and display only a few lines of text at the bottom of the screen. The TEXT1-4 modes are generally used for information and scroll text across the entire screen.

#### **Display**

Controls how closed caption text is displayed on the screen. The options are as follows:

- **Note:** Closed captioning must be turned on for this menu to be active.
- **Box---**Displays white text in a black box, blocking out the video
- **Shadow--Displays black text directly on the video**

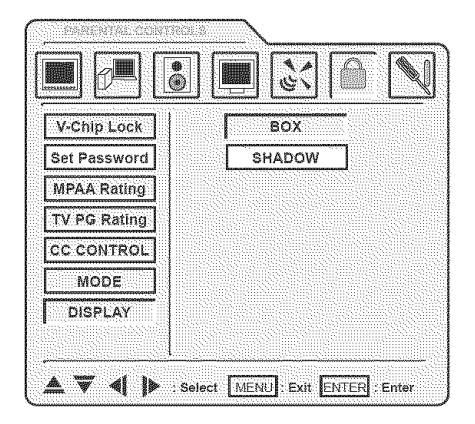

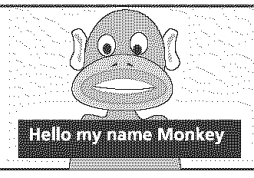

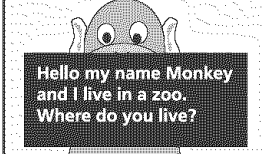

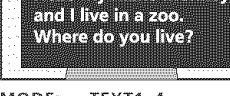

MODE: CCI-4 MODE: TEXT1-4 MODE: CC1-4 MODE: TEXT1-4 DISPLAY: BOX DISPLAY: BOX DISPLAY: SHADOW DISPLAY: SHADOW

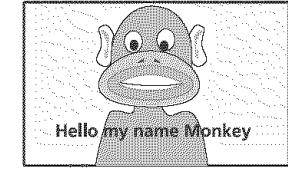

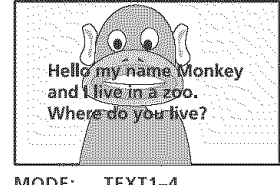

#### **General Settings**

The General Settings menu contains general display settings, such as OSD options and timeouts. It contains the following menu items.

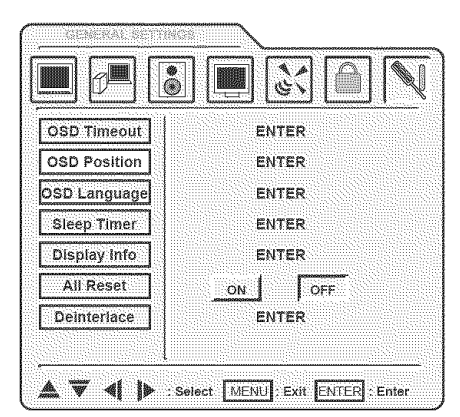

#### OSD **Timeout**

A sub-menu that sets the timeout for the OSD. The options are 10, 20, and 30 seconds.

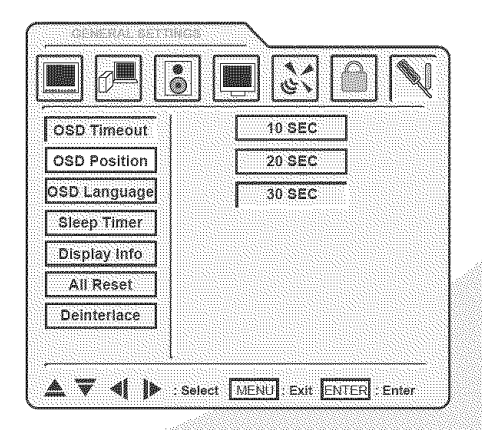

#### **OSD** Position

A sub-menu that controls the position of the OSD on the screen. Use the four direction controls to move the OSD to the desired position.

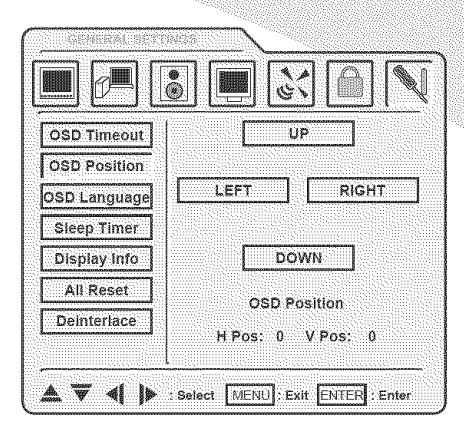

#### **OSD Language**

A sub-menu that selects the language used for the OSD. The options are English, French, and Spanish.

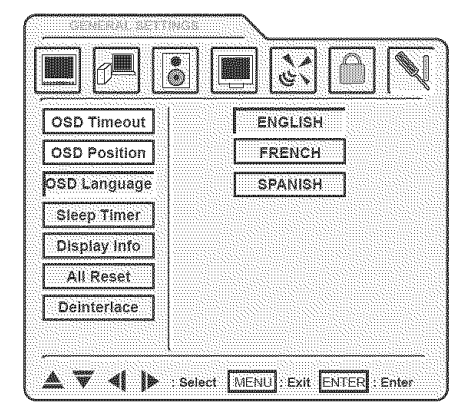

#### **Sleep Timer**

A sub-menu that activates and sets a sleep timer that automatically puts the display into standby mode when there is no activity for a specified period. The timer may be turned off or set to 10, 20, 30, 60, 90, or 120 minutes.

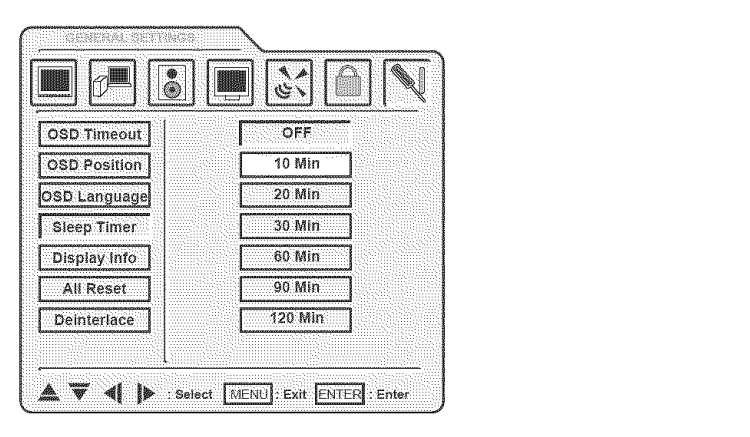

#### **Display** Info

Press **ENTER** to show information about the display:

- **Source--**The currently selected signal source
- Resolution-The resolution of the image on the display
- H Sync-The horizontal sync frequency
- **V** Sync--The vertical sync frequency (frame/field rate)
- Version-The version of the firmware currently installed on the display

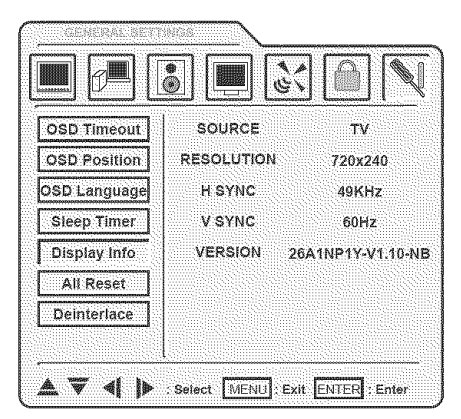

 $22$ 

#### **All Reset**

Resets all options to factory-default settings.

#### **Deinterlace**

A sub-menu that controls how the display deinterlaces interlaced video before displaying it on the screen. The following options may be set (note that there are two pages to the sub-menu-select **NEXT** to advance to the next page):

- **° DCDI--Processes** the deinterlaced image to produce smooth images without staircasing
- **CCS---**Removes "false color" artifacts caused by improper signal separation in low-cost video devices
- **Film Mode--Removes artifacts from 2:2 and 3:2** pulldown material
- Fleshtone--Improves skin tone in program material
- **Motion--Removes** motion-related artifacts from program material by comparing sections of the image from field to field. The section size can be set via this sub-menu. There are three options: small, medium, and large.

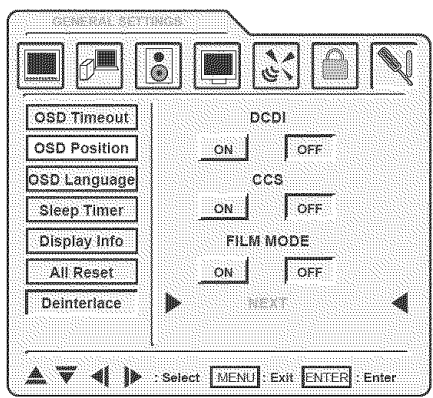

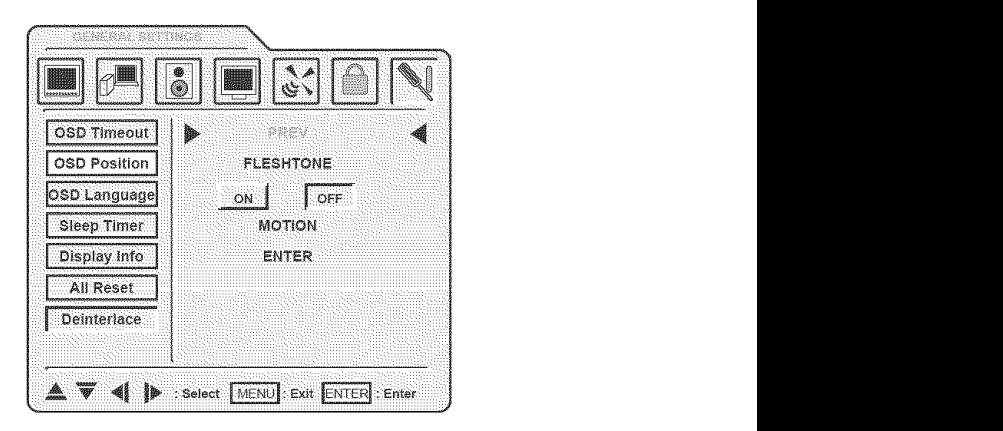

# **Troubleshooting**

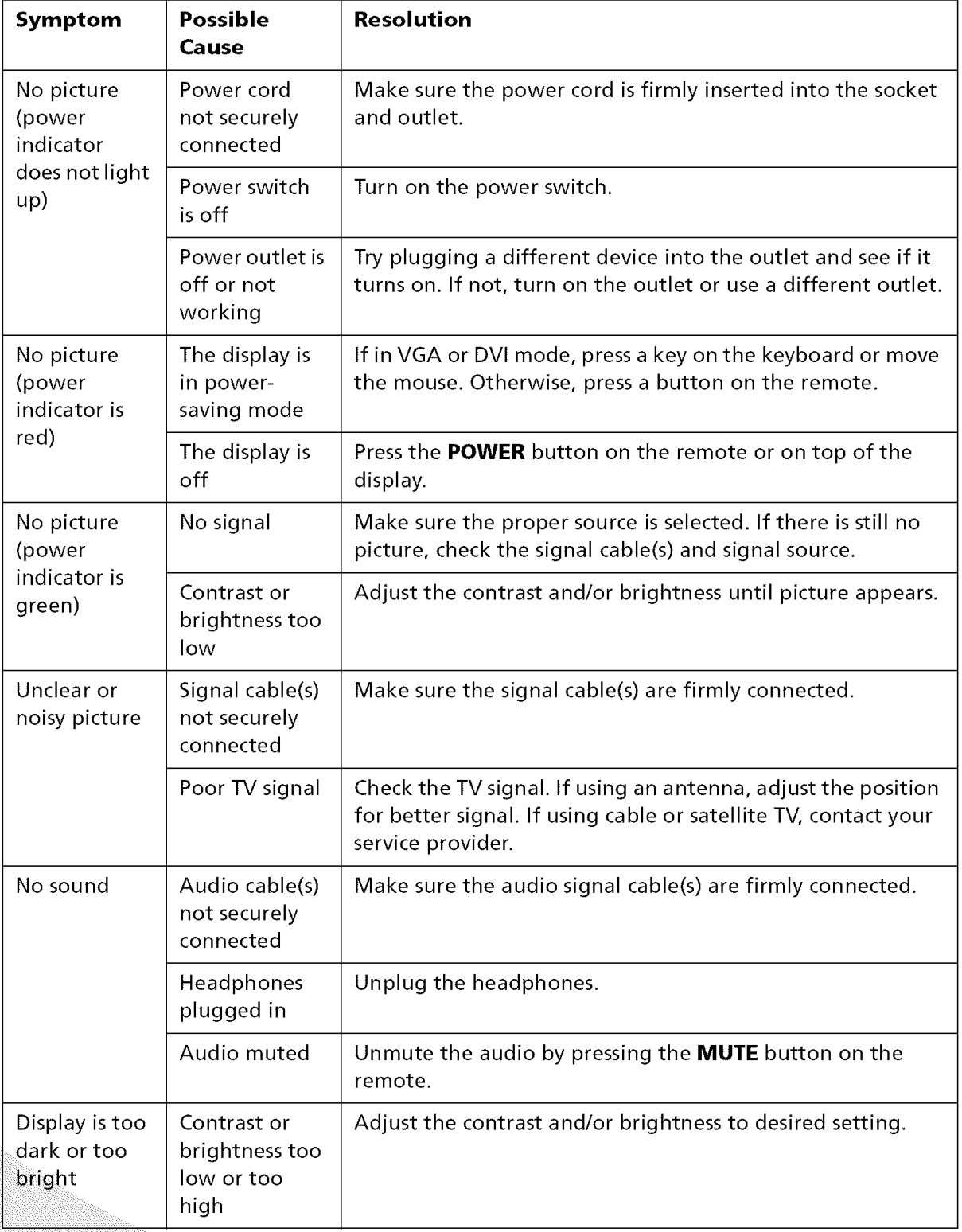

 $24$ 

### Troubleshooting

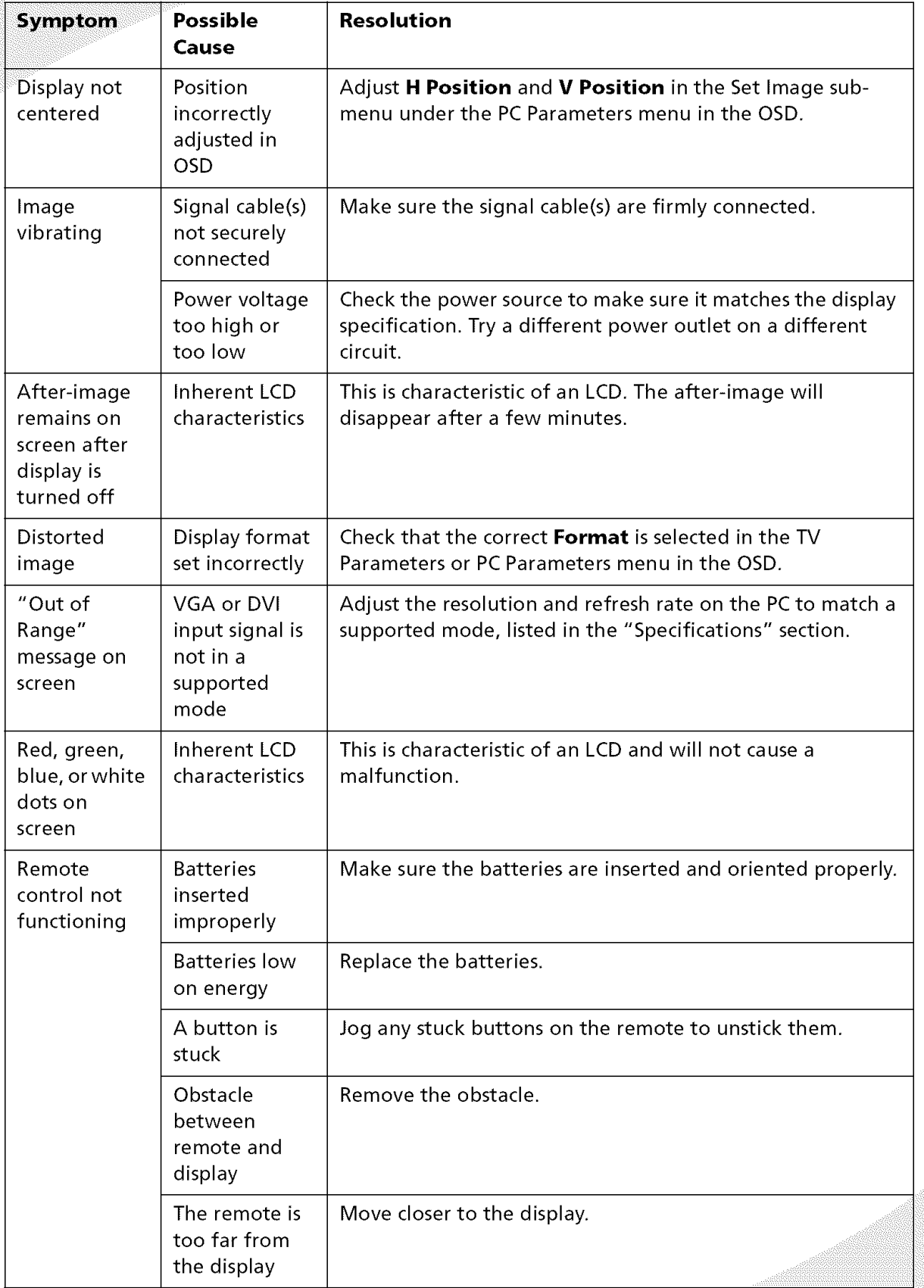

# **Specifications**

### **General**

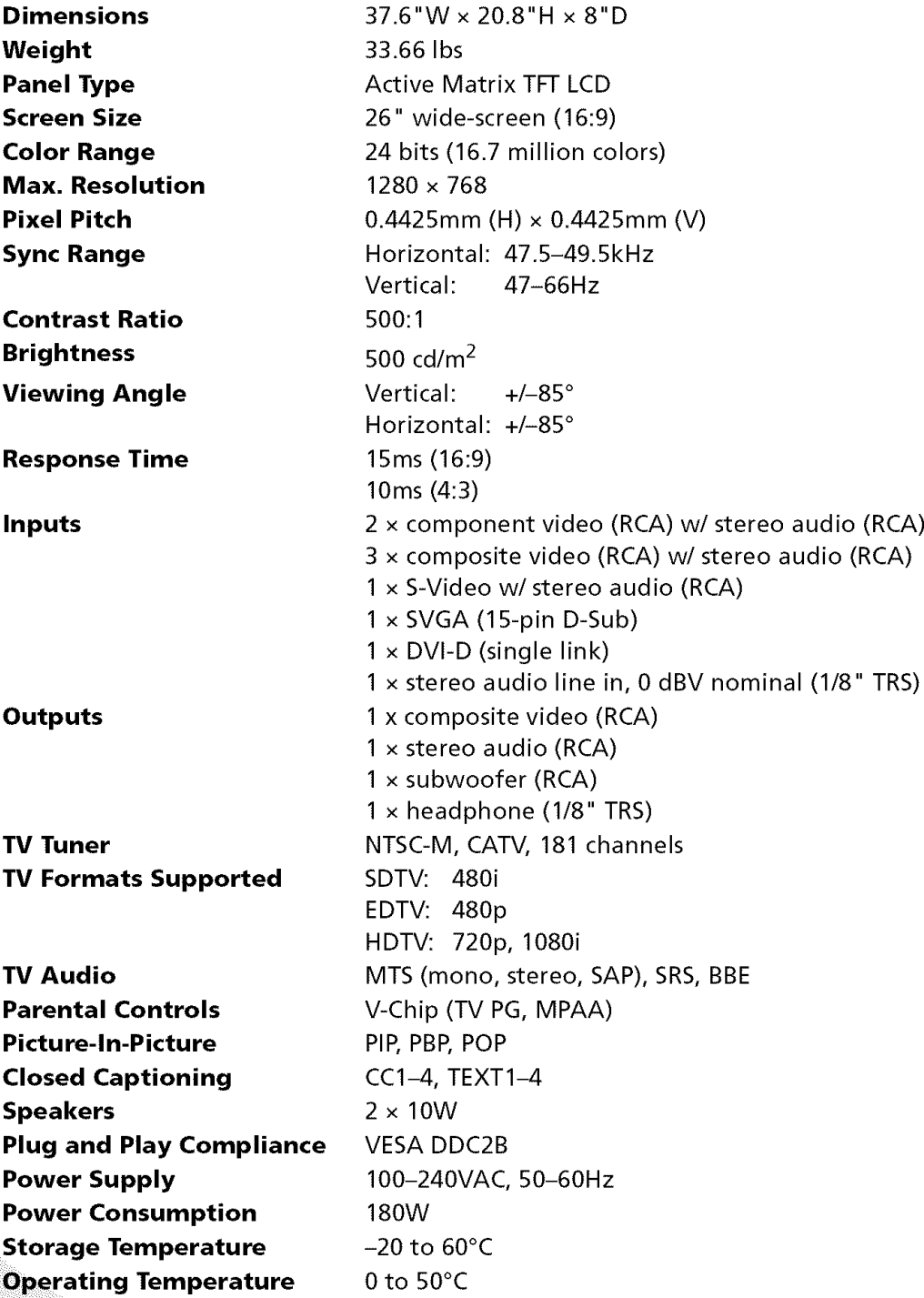

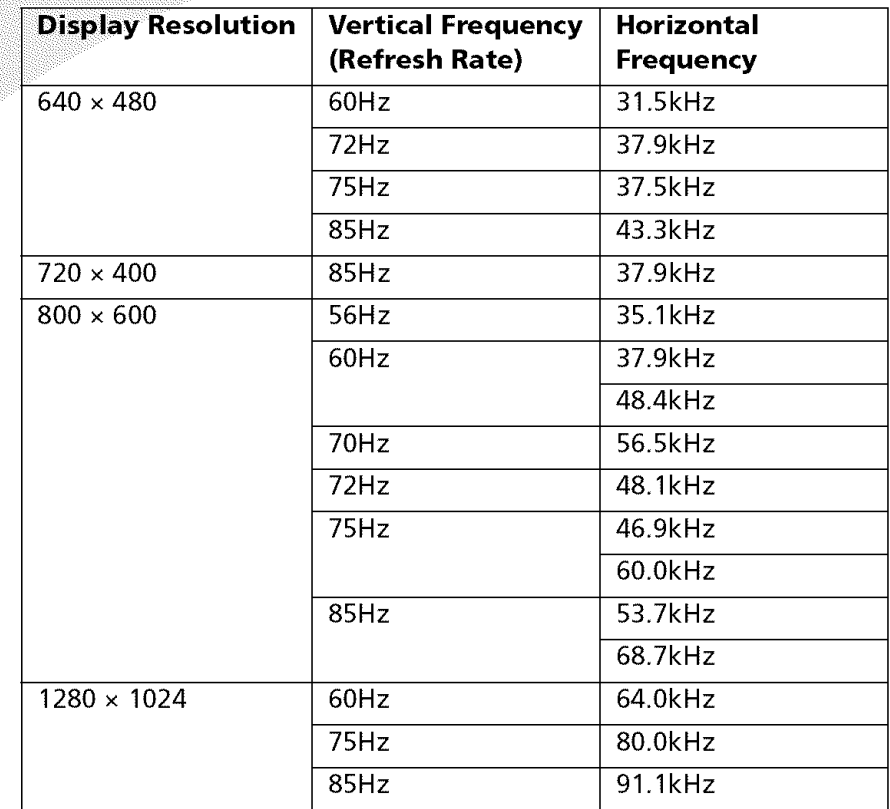

### **Supported VGA Timing Modes**

#### **Support Information**

Do not return this product to your retailer until you have performed the steps laid out in the Easy Setup Instructions and contacted the customer service center. Merchandise may not be returned to Protron without a return form authorization.

Before contacting Protron customer service, please record the following information, which may be found on the back of your display:

- Model Number
- ° Serial Number
- Date of Manufacture

The Protron customer service center may be contacted 24 hours a day, 7 days a week at the following number:

#### **1-888-257-8899**

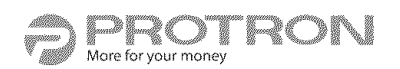

### **Limited Warranty**

Protron warrants this product to be free from manufacturing defects in material and workmanship under normal use for the period listed at the bottom of this section.

#### **How to obtain service:**

- Call the Protron Customer Support line at 1-888-257-8899. If the issue cannot be resolved over the phone, a service tag number will be issued, and the nearest authorized Protron Service Center will be identified for you.
- For televisions with screen sizes of 26" or less, you will be requested to bring your unit into the authorized service center and pick up when repairs are complete.
- For televisions with screen sizes 27" and above, you may request in-home service from an authorized Protron Service Center, provided that your television is located within the geographic territory covered by an authorized Protron Service Center. If in-home service is not available in your area, you must take your television to the Service Center location at your own expense, or pay for the additional cost that the Service Center may charge to transport your television to and from your home.
- Proof of purchase in the form of a bill of sale or receipted invoice with product name, model and/or serial #, which provides evidence that the product is within the warranty period, must be presented to obtain warranty service.

#### This **warranty does not cover:**

- Physical or cosmetic damages.
- Damage caused by abuse and/or neglect.
- Ordinary adjustments as outlined in the owners manual that can be performed by the customer.
- Damage to equipment not properly connected to the product.
- Any cost incurred in shipping the product for repair.
- Signal reception problems caused by external antenna, cable systems or interference.
- Incompatibility due to a change in TV/CATV broadcast systems after the product was sold.
- Batteries.
- Images burnt on to the screen.
- Initial installation and related adjustments.
- Power surge and/or damage by lightning.
- Force majeure or uncontrollable external force damage.
- Product shipped for service with inadequate packaging or packaging materials.

#### **What we will** do:

- Protron will reimburse an authorized Protron Service Center the labor charges to repair your television.
- Protron will reimburse an authorized Protron Service Center for the new, or at our discretion, refurbished replacement parts required to repair your television.

#### Limited Warranty

#### This warranty is void if:

- Product is used in a commercial application or rental.
- Damaged through misuse, negligence or abuse. ÷.
- ° Modified or repaired by anyone other than authorized PROTRON service center.
- Damaged because it is improperly connected to any other equipment.
- If the original proof of purchase cannot be supplied.
- If the identifiable markings on the TV such as Serial # are defaced, unrecognizable, or missing.
- The product is used outside the country in which it was originally sold.

This warranty is not transferable and only applies to the original purchase. Any implied warranties, **including** the warranty of merchantability, are limited in duration to the period of this expressed warranty and no warranty whether expressed or implied shall apply to the product thereafter. Under no circumstance **shall** PROTRON be liable for any loss or consequential damage arising out of the use of this product. This warranty gives specific legal right. However, you may have other rights that may vary from **state/province** to state/province. Some **state/** province do not allow limitations on implied warranties or exclusions of consequential damage. Therefore these restrictions may not apply to you.

#### **26" and below: 1 year parts / 90 days labor Depot Warranty**

#### **27" and above: 1 year parts / 90 days labor In-home Warranty**

#### PLTV-26 User's Manual.book Page 30 Wednesday, April 20, 2005 3:55 PM

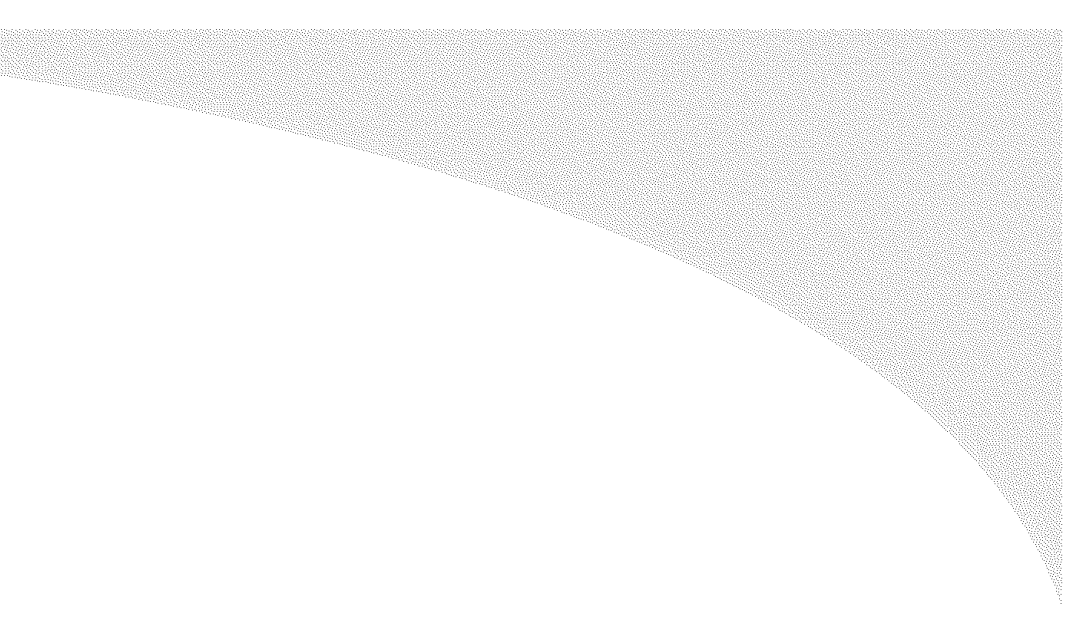

### **Protron USA, Inc.**

http://www.protronusa.com/ PLTV-26

OMPLTV26